## **So erstellen Sie ganz einfach ein (interaktives) digitales schwarzes Brett mit** *FrontFace***!**

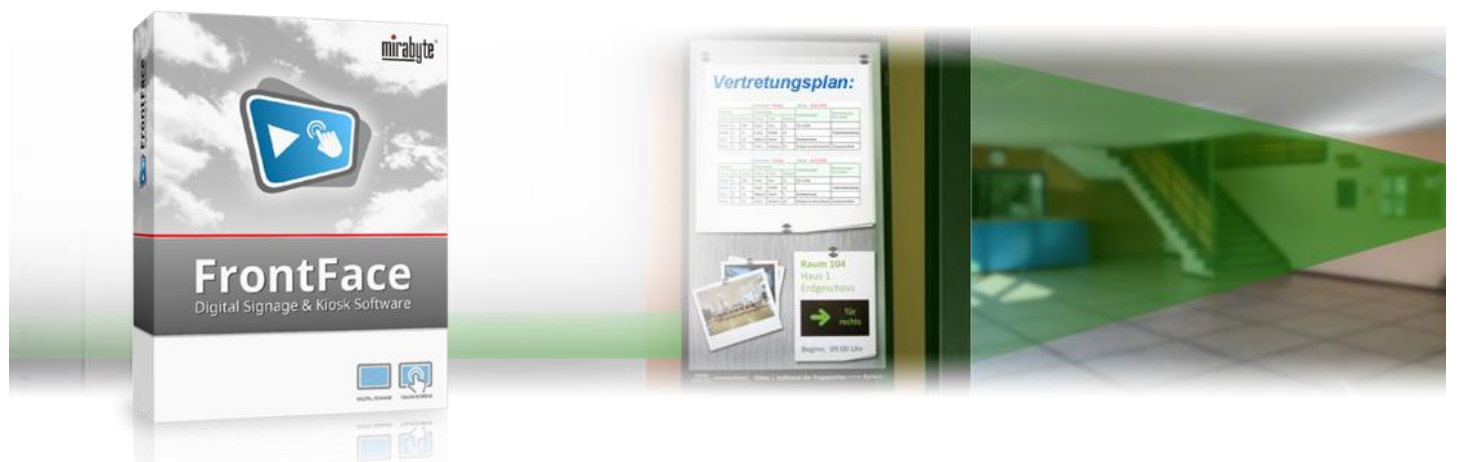

**Ersetzen Sie Ihr herkömmliches schwarzes Brett oder Ihre Pinnwand durch eine moderne, digitale Kommunikations-Lösung: Mit einem digitalen (Touch-)Bildschirm! Präsentieren Sie nicht nur allgemeine Informationen, sondern auch aktuelle Nachrichten und wichtige Hinweise auf moderne Art. Mit der Digital Signage Software** *FrontFace* **von mirabyte realisieren Sie Ihr digitales, wahlweise auch interaktives, schwarzes Brett ganz einfach, professionell und unkompliziert! Wie das genau funktioniert erfahren Sie – Schritt für Schritt erklärt – in diesem Tutorial.**

#### **1 Herunterladen und Installieren von** *FrontFace*

Besuchen Sie zuerst die *FrontFace* Produkt-Webseite <https://www.mirabyte.com/de/frontface/> und klicken Sie dort auf die Schaltfläche **& Download**, um die Testversion (oder, wenn Sie eine Lizenz besitzen, die Vollversion) herunterzuladen. Nach dem Download führen Sie das Installations-Paket **frontface-trial.exe** auf Ihrem Arbeitsplatz-PC aus und wählen die Installationsvariante *"Vollständige Installation (inkl. FrontFace Assistant)"* aus.

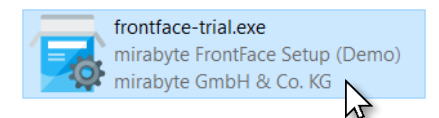

### <span id="page-0-0"></span>**2Installation des Player-PCs**

Die *FrontFace*-Software besteht aus zwei Komponenten, dem *FrontFace Assistant* zur Erstellung und Konfiguration Ihrer Projekte und der *FrontFace Player App* zum Abspielen der Inhalte auf dem Großbildschirm. Den *Assistant* haben Sie soeben auf Ihrem Arbeitsplatz-PC installiert.

Der PC (z.B. ein Mini-PC), der an Ihrem Großbildschirm angeschlossen ist, wird als "Player-PC" bezeichnet. Auf diesem führen Sie das soeben heruntergeladene Installations-Paket bitte ebenfalls aus. Während der Installation wählen Sie die Installations-Variante *"Nur die Player-App installieren (für Installation auf einem Player-PC)"* aus. Im Rahmen der Installation wird auch automatisch eine Netzwerkfreigabe erzeugt (bitte notieren!), über welche Sie später von Ihrem Arbeitsplatz-PC mit dem *FrontFace Assistant* den Player aktualisieren können. Dazu ist es erforderlich, dass sich Ihr Arbeitsplatz-PC und der Player-PC im gleichen, lokalen Netzwerk befinden. Es gibt zwar auch noch andere Einrichtungsmöglichkeiten (z.B. alles auf einem PC installieren und den Großbildschirm als zweiten Bildschirm installieren); in diesem Tutorial wollen wir uns aber auf die gängigste Installationsform mit zwei PCs beschränken. Für weitere Informationen sei auf das Benutzerhandbuch von *FrontFace* verwiesen.

Nachdem Sie die *FrontFace Player App* auf dem Player-PC installiert haben, müssen Sie ggf. noch unter Windows den Zugriff auf Netzwerkfreigaben erlauben. Wie das geht, ist in unserer FAQ beschrieben[: https://www.mirabyte.com/go/kb/68](https://www.mirabyte.com/go/kb/68)

Als letzten Schritt starten Sie über das Windows-Startmenü die *FrontFace Player App*. Nach einigen Sekunden erscheint dann eine Meldung, dass noch keine Inhalte publiziert wurden. Der Player ist nun einsatzbereit.

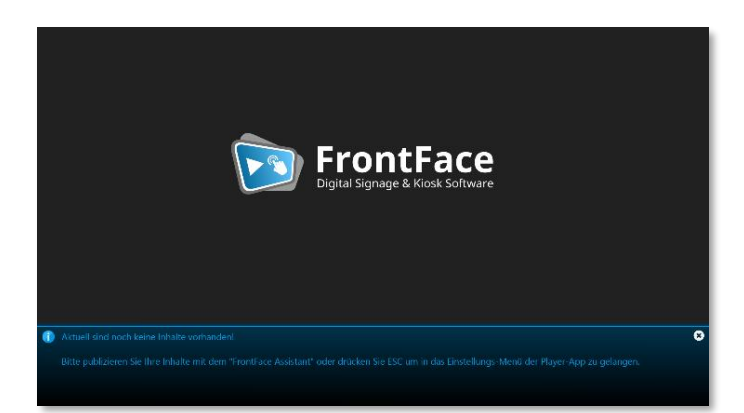

# **3 Erstellen eines Projekts**

Starten Sie nun auf Ihrem Arbeitsplatz-PC über das Windows-Startmenü den *"FrontFace Assistant"* und klicken Sie auf der Startseite auf *"Neues Projekt"* :

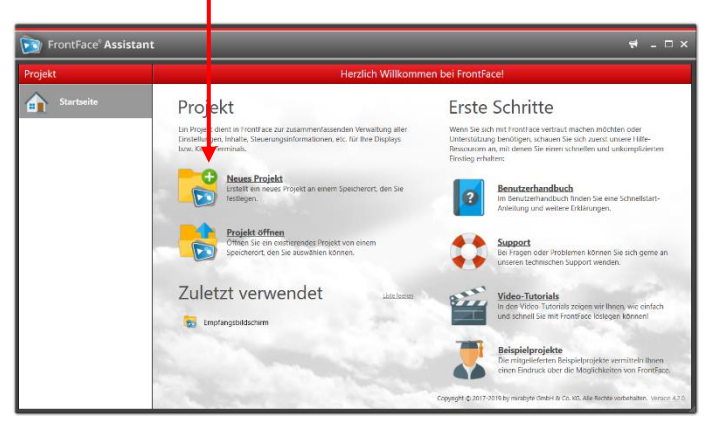

Geben Sie einen Namen für das Projekt an (z.B. "Schwarzes Brett") und wählen Sie anschließend einen geeigneten Speicherort auf Ihrer Festplatte für das Projekt, etwa unter *"Dokumente"*. Als Projekt-Typ sollten Sie *"Digital Signage"* auswählen (auch dann, wenn Ihr schwarzes Brett über interaktive Funktionen verfügen soll!).

Im Menü *"Player"* müssen Sie nun zunächst die Adresse der Netzwerkfreigabe Ihres Player-PCs eintragen, die im Rahmen der Installation i[n Schritt 2](#page-0-0) erstellt wurde. Diese lautet normalerweise:

**\\NAME-DES-PCS\FrontFace**

## **4 Anlegen einer Playlist**

Wechseln Sie nun in das Menü "Inhalte": Dort ist bereits eine Playlist mit dem Namen "Playlist 1" angelegt. Doppelklicken Sie diesen Eintrag und ändern Sie den Namen der Playlist z.B. auf "Schwarzes Brett". Bestätigen Sie mit *OK* und fügen Sie dann eine Seite zu der Playlist hinzu, indem Sie auf die "+"-Schaltfläche ● über der Liste der Seiten klicken:

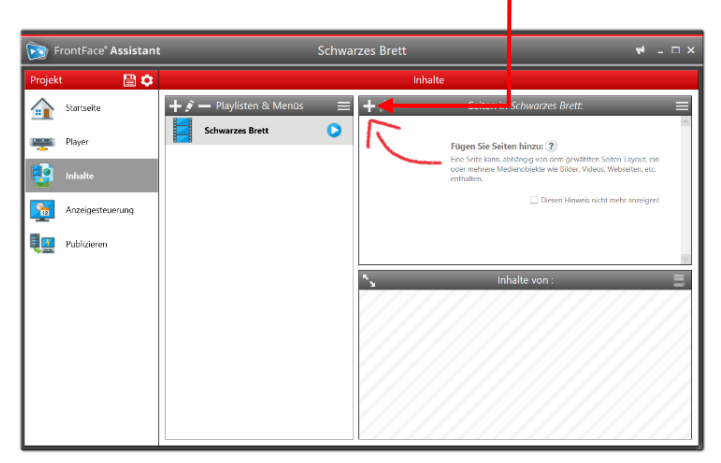

In diesem Beispiel besteht die Playlist aus nur einer einzigen Seite welche später Ihr schwarzes Brett zeigen soll. Im Dialog mit den Einstellungen der neuen Seite klicken Sie daher unter *"Seiten-Layout"* auf den kleinen Pfeil, um ein passendes Layout auszuwählen. In der Rubrik *"Spezial"* finden Sie bereits einige vorgefertigte Layouts, die für diesen Anwendungsfall perfekt geeignet sind (Sie müssen dazu in der Dropdown-Liste der Layouts ganz nach unten scrollen!).

Natürlich können Sie auch selbst ein individuelles Layout gestalten, bzw. ein vorhandenes Layout anpassen, indem Sie auf *"Layouts bearbeiten"* klicken (für weitere Details, siehe Benutzerhandbuch!).

Starten Sie aber am besten mit einem der vorgefertigten Layouts. In diesem Beispiel entscheiden wir uns für das Layout *"Pinnwand"*. Klicken Sie danach auf *OK*, um den Dialog zu schließen.

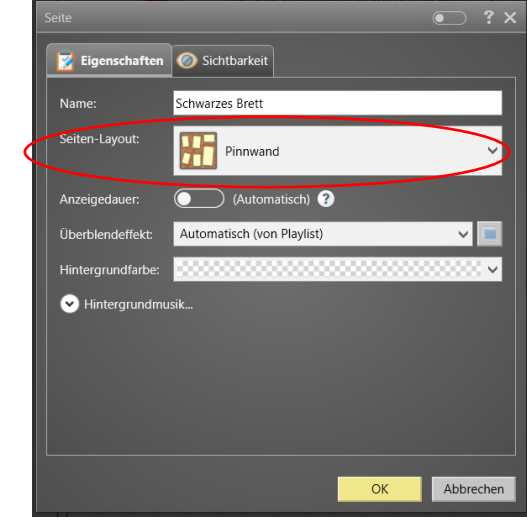

#### **5 Eigene Inhalte hinzufügen**

Sie sehen nun im unteren Bereich des Fensters unter "Inhalte von *Schwarzes Brett:"* das gewählte Layout als schematische Darstellung mit den entsprechenden Containern, für die später anzuzeigenden Inhalte.

Zunächst aber können Sie, falls gewünscht, das Hintergrundbild ändern. In dem ausgewählten Beispiel-Layout ist eine Kork-Textur als Bild hinterlegt. Sie können aber auch ein beliebiges, anderes Hintergrundbild verwenden.

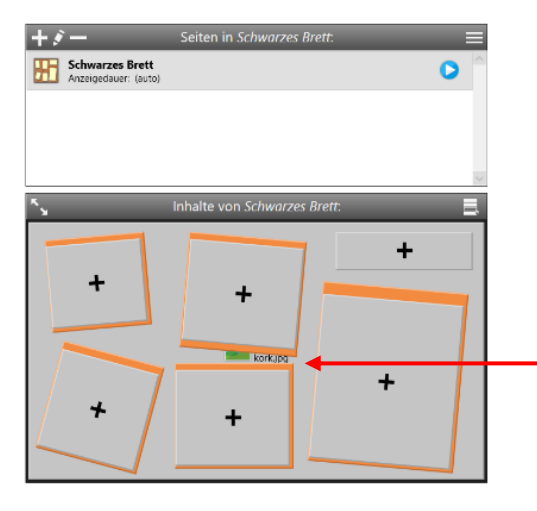

Dafür klicken Sie einfach auf den Container im Hintergrund + der Seite und wählen eine andere Bilddatei aus. Danach ändern Sie noch die *"Streckung"* auf *"Proportional füllend"* damit das Bild ohne Ränder dargestellt wird und bestätigen mit *OK*.

Jetzt können Sie nach und nach die Container mit den eigentlichen Inhalten befüllen. Dazu klicken Sie auf das *"+"*-Zeichen, welches einen leeren Container kennzeichnet und wählen im nächsten Dialog das gewünschte Medienobjekt aus, welches Sie anzeigen möchten, z.B. ein PDF-Dokument:

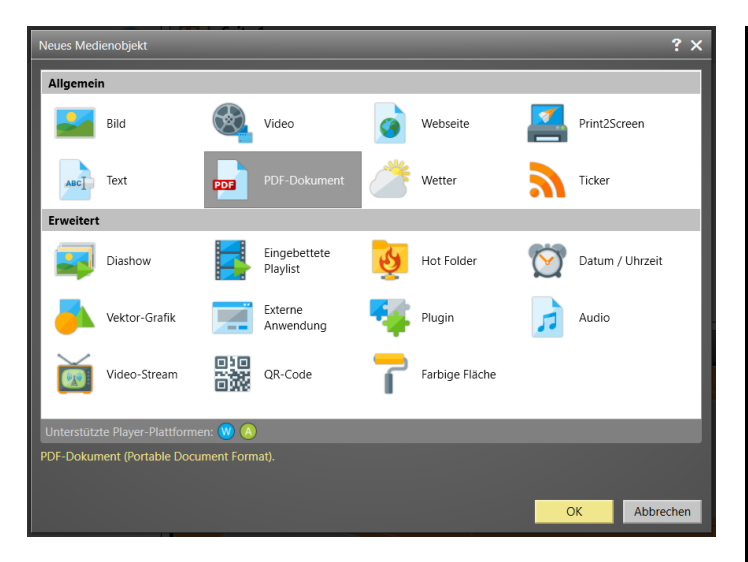

Nachdem Sie das gewünschte PDF-Dokument ausgewählt haben, legen Sie auch hier die Streckung fest, z.B. proportional. So ist sichergestellt, dass der Inhalt komplett im Bereich des Containers zu sehen ist. Ggf. müssen Sie auch noch die *"Hintergrundfarbe"* anpassen (auf "weiß"), um unschöne schwarze Ränder zu vermeiden, wenn der Inhalt nicht das gleiche Seitenverhältnis wie der Container hat.

Wenn Ihr digitales, schwarzes Brett auch interaktiv genutzt werden soll, aktivieren Sie noch abschließend die *"Click2Zoom"*-Funktion des Medienobjekts und bestätigen Sie mit *OK*.

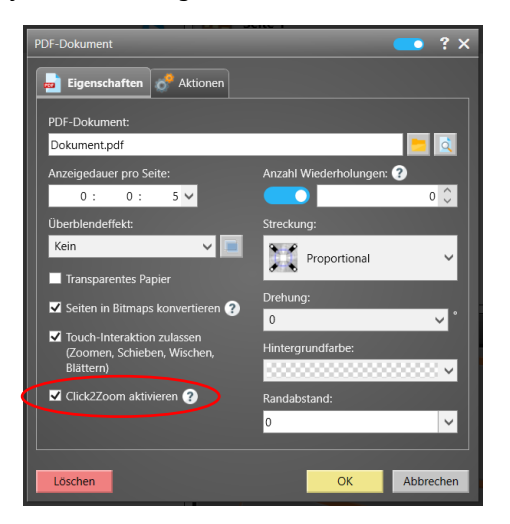

Mit der "Click2Zoom"-Funktion lassen sich die Medienobjekte durch "Anklicken" bzw. "Antippen" vom Benutzer in einer Art "Vollbild-Modus" darstellen. Dadurch können Inhalte im Detail betrachtet werden. Diese Funktion kann bei den folgenden Medienobjekten aktiviert werden: Bild, Video, Webseite, Print2Screen, PDF-Dokument, Wetter, Diashow, eingebettete Playlist, HotFolder, Vektor-Grafik und Video-Stream.

Die Vollbild-Darstellung können Sie außerdem noch anpassen, indem Sie im Einstellungsdialog eines Medienobjekts auf den Tab *"Aktionen"* klicken. Hier ist dann bei aktiviertem *"Click2Zoom"* eine Klick-Aktion automatisch angelegt worden. Wenn Sie auf das Stift-Symbol zum Bearbeiten klicken, können Sie beispielsweise das Layout für die Anzeige des Medienobjekts festlegen (z.B. "Toolbar oben" oder "Toolbar unten") oder eine *"Hintergrundfarbe"* festlegen.

Falls Sie auch hier ein individuelles Layout gestalten möchten, können Sie dies, wie zuvor, über *"Layouts bearbeiten"* anpassen. Bitte achten Sie darauf, dass Ihr Layout immer mindestens eine Toolbar mit einer *"Schließen"*-Schaltfläche enthält, damit der Nutzer später wieder zur vorherigen Ansicht zurückkehren kann.

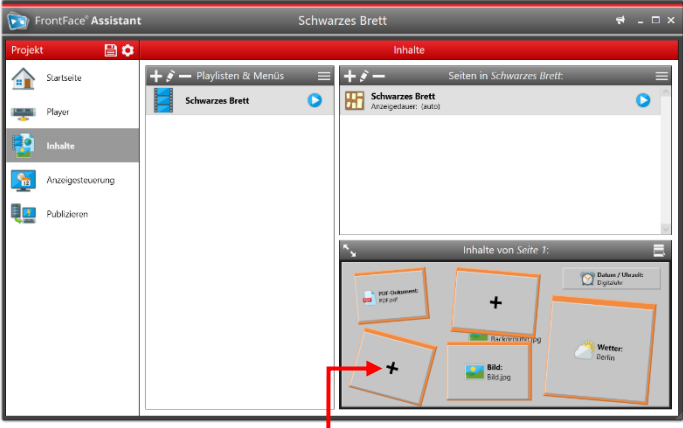

Befüllen Sie nun die weiteren Container des Pinnwand-Layouts, indem Sie auf die "+"-Symbole ● der leeren Container klicken. Es stehen Ihnen diverse Medienobjekte wie PDF-Dateien, Text-Elemente, Wetter, Datum/Uhrzeit, etc. zur Verfügung, um Ihr schwarzes Brett mit Leben zu füllen. Wenn Sie Container leer lassen, werden diese später nicht angezeigt. Sie müssen also nicht zwingend alle Container befüllen.

Zum Schluss wollen Sie sich das Ergebnis aber sicher gerne einmal anschauen: Dazu dient die Vorschau. Mit dieser Funktion können Sie eine Playlist oder eine Seite so anzeigen, wie diese später auf dem Player aussehen werden. Klicken Sie einfach auf die Vorschau-Schaltfläche der Playlist oder der Seite:

#### **6 Verwendung des Haftnotiz-Plugins**

Ein typisches Merkmal von schwarzen Brettern und Pinnwänden sind die klassischen Haftnotizzettel, mit denen Informationen geteilt werden oder Nutzer Nachrichten für andere Nutzer hinterlassen können. Auch bei der digitalen Variante mit *FrontFace* kann genau diese Funktionalität bereitgestellt werden. Dabei können Sie entweder Text anzeigen lassen ("read-only") oder den Nutzern erlauben mit Hilfe der Bildschirm-Tastatur den Text zu editieren. Im Pen/Ink-Modus kann sogar freihändig mit dem Finger oder einem Stift auf das Notizblatt gezeichnet werden (nur mit Touchscreen!).

Die durch den Nutzer vorgenommenen Änderungen werden dabei gespeichert. So kann zum Beispiel eine Liste interaktiv erstellt werden oder Nutzer können wichtige Hinweise auf dem schwarzen Brett für andere hinterlassen.

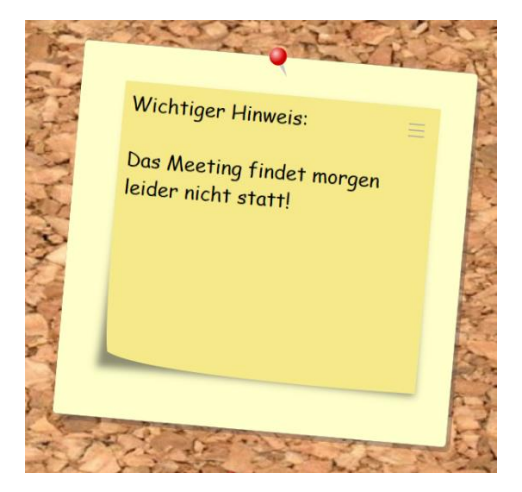

Diese Funktion gehört allerdings nicht zum Standard-Funktionsumfang von *FrontFace*, sondern wird als Erweiterung, in Form eines (kostenlosen) Plugins zur Verfügung gestellt:

Installieren Sie zuerst das Plugin, indem Sie auf einen leeren Container klicken und hier als Medien-Objekt *"Plugin"* auswählen. Der Dialog mit den zur Auswahl stehenden Plugins ist zunächst noch leer. Klicken Sie auf *"Ein neues Content-Plugin installieren"* und wählen Sie die Datei **Haftnotiz.ffapx** aus.

Danach können Sie das *"Haftnotiz"*-Plugin auswählen und als Medienobjekt in den Container einfügen.

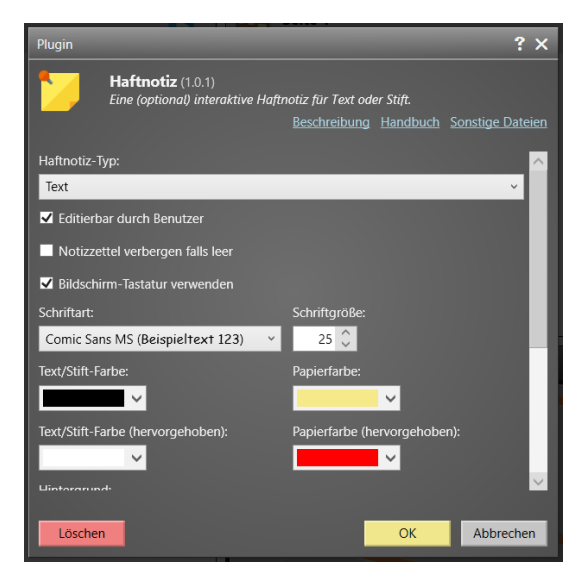

Im Einstellungsdialog des Plugins können Sie jetzt den Haftnotiz-Typ (Stift/Freihand oder Text) festlegen und viele weitere Einstellungen wie Farben etc. konfigurieren. Eine detaillierte Beschreibung der Funktionen und Einstellungsmöglichkeiten finden Sie im Handbuch des Plugins.

## **7 Anzeigesteuerung**

Nachdem Sie Ihre Playlist, welche das schwarze Brett anzeigt, erstellt haben, müssen Sie diese nun dem Player zuweisen.

Wechseln Sie dazu in das Menü *"Anzeigesteuerung"* und wählen Sie den Bildschirm Ihres Player-PCs aus. Weisen Sie dann die zuvor angelegte Playlist "Schwarzes Brett" als *"Aktiven Inhalt"* zu:

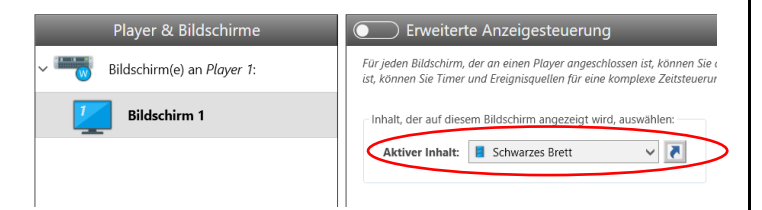

Auf diese Weise wird Ihre Playlist dauerhaft angezeigt. *FrontFace*  bietet darüber hinaus auch noch eine *"Erweiterte Anzeigesteuerung"* an, mit der Sie auch Zeit- und Ereignis-gesteuert ihre Inhalte anzeigen lassen können. Mehr dazu finden Sie im *FrontFace*-Benutzerhandbuch.

#### **8 Publizieren der Inhalte auf den Player-PC**

Um nun Ihre Playlist auf den Player-PC zu übertragen und dort zu starten, müssen Sie abschließend noch in den Menüpunkt *"Publizieren"* wechseln und dann auf *"Publizieren!"* klicken.

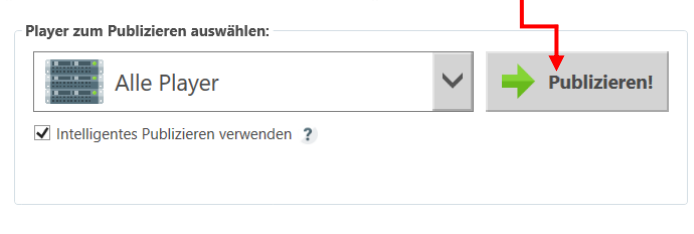

Auf diese Weise werden alle Inhalte und Steuerungsinformationen auf Ihren Player-PC übertragen und dieser zeigt Ihre Inhalte dann wie gewünscht an:

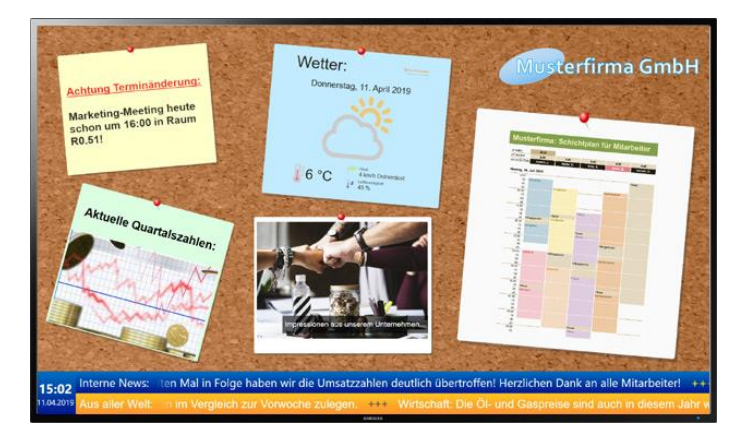

### **9 Wie geht es weiter?**

Wie Sie sehen, können Sie ganz einfach und flexibel mit *FrontFace* ein professionelles digitales, schwarzes Brett realisieren. Nachdem Sie nun das grundsätzliche Setup eingerichtet haben, können Sie sich an die Verfeinerung Ihrer Playlist machen und diese optisch und inhaltlich weiter aufwerten. So können Sie z.B. der Playlist ein *Bildschirm-Layout* zuweisen, welches noch einen Newsticker integriert, um zusätzliche Informationen anzeigen zu können.

Für weitere Informationen zur grundsätzlichen Funktionsweise und Installation von *FrontFace* und den Möglichkeiten, die Ihnen diese Software bietet, sei auf das *FrontFace*-Benutzerhandbuch verwiesen sowie die Video-Tutorials, welche Sie online auf <https://www.mirabyte.com/go/frontface/> finden.

Falls Sie technische Fragen zu *FrontFace*, dem vorgestellten Plugin oder diesem Tutorial haben, können Sie sich gerne an unseren kostenlosen Support wenden. Besuchen Sie einfach unsere Homepage, um zu erfahren, wie Sie mit uns in Kontakt treten können: <http://www.mirabyte.com/de/support/>